## Adding a GAM Event

The following steps are directions to add a GAM event to the AWB site. Should you have any difficulties, please email <a href="mailto:info@astronomerswithoutborders.org">info@astronomerswithoutborders.org</a>.

- 1. On the AWBGeneral Membership Community Calendar.
- 2. Click on "Add Event."

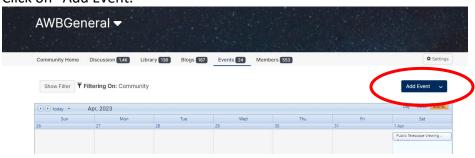

3. Enter the "Title" of the Event. Add the "Event Type" from the drop-down menu. Use "Community Event." Also, on the top right of this dialogue box, you may put the Event "On Hold" See #12 for more Instructions.

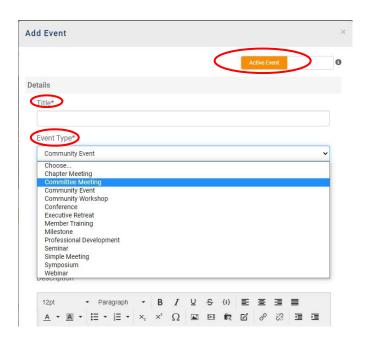

4. Add the "Community" from the drop-down menu. Select "AWBGeneral." The Events during Global Astronomy Month need to be viewable to all visitors to the website. See step #5 for instructions on how to add the GAM 202X tag.

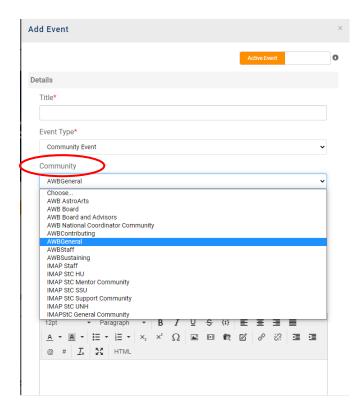

5. In the "Display in Events List?" and "Display in search results?" spaces, leave as. Then, use the Editor to input the description of your Event. There are many options to format your Event. If you want to do even more and understand HTML coding, you can click the HTML button to enter the code for your page. During GAM, the #GAM202X tag must be added to the Event description so all visitors can see the Event. Type a hashtag, #, and the tag drop-down menu will be displayed.

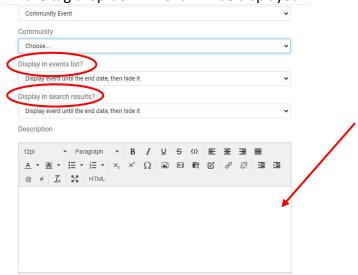

6. If you want to insert a photo, make sure you have a photo that is free to use (i.e. in the public domain or your photograph) on your computer. If any editing needs to be done, do it before uploading. Upload your photo by clicking the Insert Image button and selecting the photo from your device. The source code will be added to the box (see the

image below.) Please include an "Image Description" and "Image Title." Next, click the box for "Caption" Click OK.

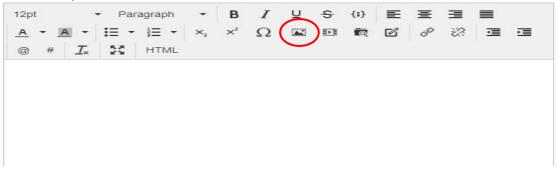

| Insert/edit image × |          |                                    |
|---------------------|----------|------------------------------------|
| General             | Advanced |                                    |
| Source              |          | https://higherlogicdownload.s3.ama |
| Image description   |          | Blue Moon                          |
| Image Title         |          | Blue Moon                          |
| Caption             |          | •                                  |
|                     |          | Ok Cancel                          |

7. Click on the "caption" bar under your photo—type in a caption for the photo. You may use this space to include any credits needed for the image.

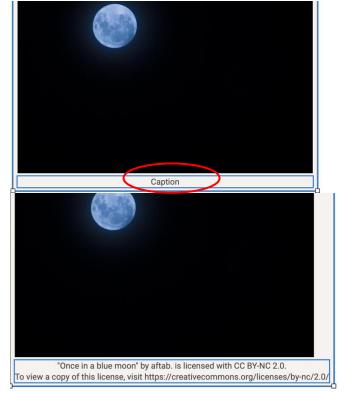

8. After you add the Event Description, you can include a link to an external website. This is optional. It is suggested to add an "Event Image." The image will appear on the Calendar main page and on the right side of your detail Event page. The maximum width dimension is 300px. To add an image, Click "Upload Image."

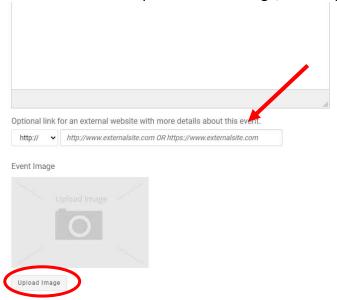

- \* Used as a thumbnail on the manage events list and a visual on the detail page.
- \*\* Displays on the event detail page with maximum dimensions of 300px

9. After clicking on the "Upload Photo," there will be several options to upload an image. To add an image from a computer, click in the middle of the "Select Files to Upload" box, and a browser will appear.

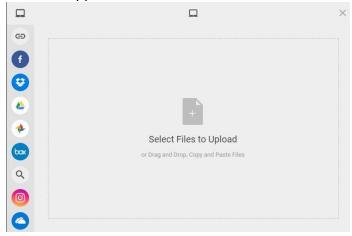

10. Next, the date and time are entered. Use the calendar icon on the far right to enter the Start and End Dates. Use UTC (Universal Coordinated Universal Time) for the Start and End Time.

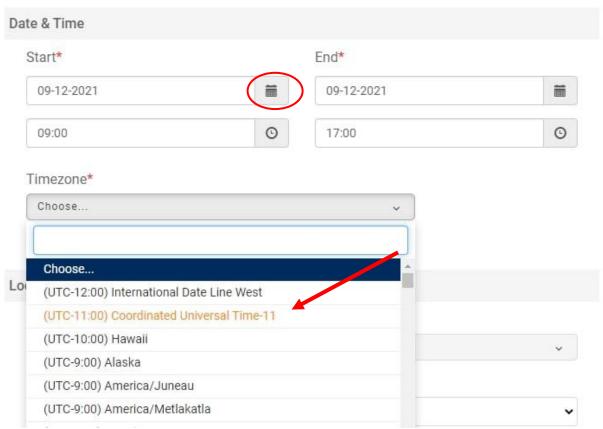

11. There is an option to add Contact Information for the Event. The information may be manually added, or the information will be auto-populated with your membership information by clicking on the "Insert My Contact Information." Finally, there is a choice to Save and Continue the Event. This option will keep the Add Event Dialogue box open. Or you may choose to Save, and the Add Event Dialogue box will close.

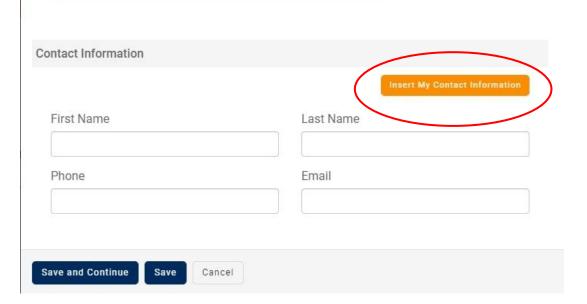

12. As stated above, the Event can be Active or On-hold. Active Events appear in Event lists, and users may take the following actions (View Details, Register, and Search). If a situation arises, that may change or postpone the Event; there is an option to put the Event On-hold until the situation is resolved. Events that are On-hold cannot be seen or interacted with by users. To change the status of the Event, Click on the box.

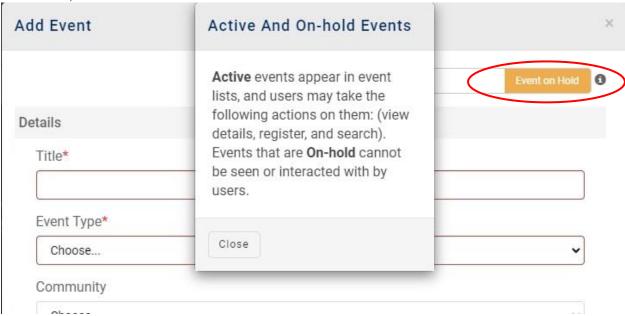